MAKE THE WORLD SEE

# Milestone Systems

XProtect® DLNA Server 2023 R2

システム管理者マニュアル

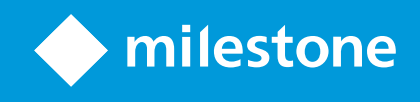

# **目次**

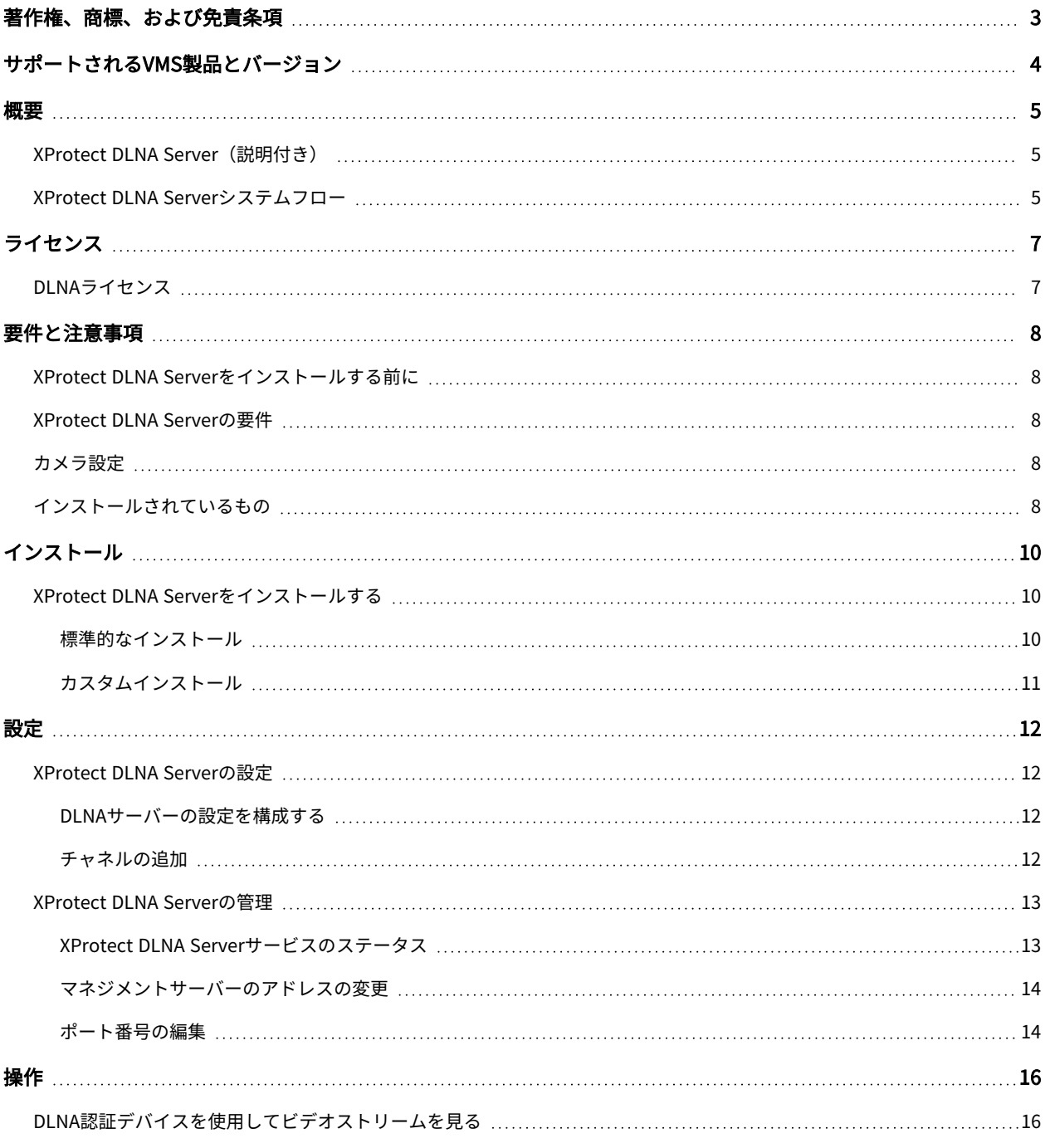

<span id="page-2-0"></span>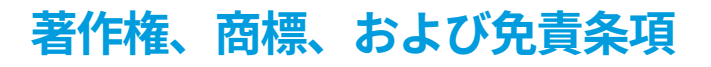

Copyright © 2023 Milestone Systems A/S

#### 商標

XProtectはMilestone Systems A/Sの登録商標です。

MicrosoftおよびWindowsは、Microsoft Corporationの登録商標です。App StoreはApple Inc.のサービスマークで す。AndroidはGoogle Inc.の商標です。

本文書に記載されているその他の商標はすべて、該当する各所有者の商標です。

#### 免責条項

このマニュアルは一般的な情報を提供するためのものであり、その作成には細心の注意が払われています。

この情報を使用することにより発生する危険の責任はすべてその使用者にあるものとします。また、ここに記載され ている内容はいずれも、いかなる事項も保証するものではありません。

Milestone Systems A/Sは、事前の通知なしに変更を加える権利を有するものとします。

本書の例で使用されている人物および組織の名前はすべて架空のものです。実在する組織や人物に対する類似性は、 それが現存しているかどうかにかかわらず、まったく偶然であり、意図的なものではありません。

この製品では、特定の契約条件が適用される可能性があるサードパーティ製ソフトウェアを使用することがありま す。その場合、詳細はお使いのMilestoneシステムインストールフォルダーにあるファイル3rd\_party\_software\_ terms\_and\_conditions.txtを参照してください。

# <span id="page-3-0"></span>**サポートされるVMS製品とバージョン**

このマニュアルでは、次のXProtectVMS製品によりサポートされる機能が記載されています。

- XProtect Corporate
- XProtect Expert
- XProtect Professional+
- XProtect Express+
- XProtect Essential+

Milestoneは、上記のXProtect VMS製品の現行のバージョンと以前の2つのバージョンを使用して、本書に記載され ている機能をテストします。

新しい機能が現在のリリースバージョンでのみサポートされており、以前のリリースバージョンではサポートされて いない場合は、機能の説明にこれに関する情報が記載されています。

下記の廃止されたXProtectVMS製品でサポートされているXProtectクライアントとアドオンのドキュメントは、 Milestoneダウンロードページ (<https://www.milestonesys.com/downloads/>) に掲載されています。

- XProtect Enterprise
- XProtect Professional
- XProtect Express
- XProtect Essential

<span id="page-4-1"></span><span id="page-4-0"></span>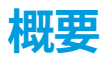

### **XProtect DLNA Server(説明付き)**

DLNA (Digital Living Network Alliance) はマルチメディアデバイスの接続基準です。電子デバイスの製造者はさま ざまなベンダーやデバイスの間で相互運用ができるように、そしてビデオのコンテンツを配信できるように、自社製 品のDLNA認定を受けます。

一般表示やテレビの内容はDLNA認定を受けており、ネットワークに接続されています。メディアコンテンツのネッ トワークをスキャンしたり、デバイスに接続したり、メディアストリームが組み込みメディアプレーヤーにリスエス トしたりできます。XProtect DLNA Serverは特定のDLNA認定デバイスで検出でき、選択されたカメラからメディア プレーヤー付きDLNA認定デバイスにライブでビデオストリームを配信できます。

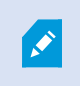

DLNAデバイスには、1~10秒のライブビデオ遅延があります。これはデバイスのバッファサ イズが異なることによって引き起こされます。

<span id="page-4-2"></span>XProtect DLNA ServerはXProtectシステムと同じネットワークに接続されている必要があり、DLNAデバイスは XProtect DLNA Serverと同じネットワークに接続されている必要があります。

## **XProtect DLNA Serverシステムフロー**

XProtect DLNA Serverは次のコンポーネントで構成されています。

- XProtect DLNA Server
- <sup>l</sup> XProtect DLNA Server 64ビットのManagement Client向け管理プラグイン

以下の図はDLNA デバイスとXProtectシステムのXProtect DLNA Serverの間での相互運用の大まかなビューを示して しています。

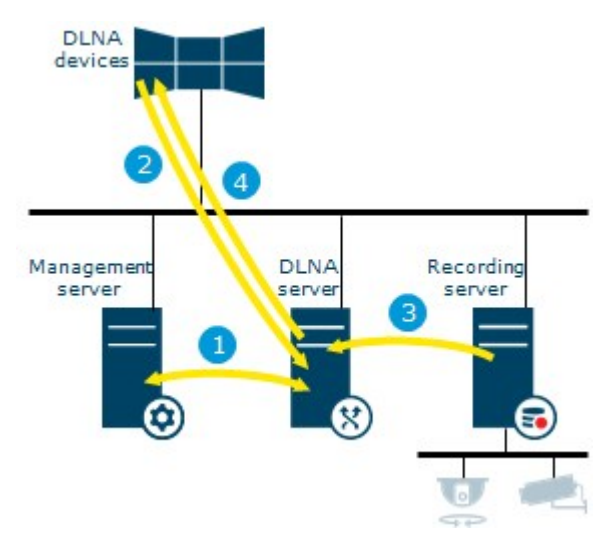

- 1. XProtect DLNA Serverサービスを開始するとき、XProtect DLNA Serverはマネジメントサーバーに接続し、 提供された資格情報により自分自身を承認します。承認の後、XProtect DLNA Serverが起動し、カメラから DLNAデバイスにH.264ビデオストリームを送信する用意をします。
- 2. DLNAデバイスはXProtect DLNA Serverを介してXProtectシステムに接続し、ライブカメラのビデオストリー ムを要求します。このためには、DLNAデバイスはXProtect DLNA ServerがインストールされたサーバーのIP アドレスか、ドメイン名(ドメイン/ホスト名)とDLNAポート番号が必要となります。これは、UPnPプロト コルで自動的に行われます。
- 3. XProtect DLNA Serverはレコーディングサーバーから要求されたカメラのビデオストリームを取得します。
- 4. XProtect DLNA ServerはHTTPストリーミングを介して、要求されたカメラからライブのビデオストリームを DLNAデバイスに送信します。

H.264エンコード済みカメラのストリームのみがサポートされています。カメラが複数のスト リームをサポートする場合は、デフォルトのストリームだけが送信されます。

**SEP** 

# <span id="page-6-1"></span><span id="page-6-0"></span>**ライセンス**

## **DLNAライセンス**

XProtect DLNA Serverでは追加ライセンスは不要です。ソフトウェアは、マネジメントサーバーのシステム管理イ ンストールWebサイトから、無料でダウンロードしてインストールできます。

# <span id="page-7-1"></span><span id="page-7-0"></span>**要件と注意事項**

### **XProtect DLNA Serverをインストールする前に**

XProtect DLNA Serverをインストールする際には、Management Clientのサーバーとプラグインをインストールし ます。これらのコンポーネントでDLNAチャネルの追加が可能になり、ビデオをDLNAデバイスに提供できます。

複数のDLNAサーバーをXProtectシステムにインストール・追加できます。ただし、複数のDLNAデバイスは各DLNA サーバーに接続できるので、このことによりネットワークへの負荷が増え、パフォーマンスに影響する可能性があり ます。マネジメントサーバーを実行するコンピュータのネットワークリソースの使用量を全体的に減らすには、別の コンピュータ上にXProtect DLNA Serverをインストールします。

インストールにはEvent ServerサービスとManagement Clientの再起動が必要となります

<span id="page-7-2"></span>Milestoneでは、実際のインストールを開始する前に、次のセクションに記載の準備を行うよう推奨しています。

### **XProtect DLNA Serverの要件**

XProtect DLNA Serverコンポーネントをインストールするコンピュータの要件は以下の通りです。

- <sup>l</sup> XProtectシステムと同じネットワークに接続されている
- <sup>l</sup> マネジメントサーバーへのアクセス
- Microsoft ဳ.NET Framework 4.7以降がインストールされている

<span id="page-7-3"></span>さまざまなVMSアプリケーションおよびシステムコンポーネントのシステム要件についての情報は、Milestoneウェ ブサイト ([https://www.milestonesys.com/systemrequirements/\)](https://www.milestonesys.com/systemrequirements/) をご覧ください。

## **カメラ設定**

 $\hat{\mathcal{S}}$ 

Management Clientにおける、推奨されるカメラ設定の検証

- <sup>l</sup> 秒1当りのフレーム: **25**(またはそれ以上)。
- <sup>l</sup> キーフレーム間のフレームの最大数:**25**(フレーム/秒と同じ値)。
- <sup>l</sup> 解像度:**1920x1080。**
- <span id="page-7-4"></span><sup>l</sup> ビットレート制御モード:**不変ビットレート**

## **インストールされているもの**

インストール中、つぎの構成要素がインストールされます。

- XProtect DLNA Server Admin Plug-in
- XProtect DLNA Serverには以下が含まれています。
	- <sup>l</sup> XProtect DLNA Serverがインストールされたサーバーの通知領域からアクセスできる、実行中の XProtect DLNA Server Manager
	- XProtect DLNA Serverサービス

インストールでは以下も行われます。

 $\mathscr{S}$ 

- <sup>l</sup> XProtect DLNA Serverサービスの登録および起動
- <sup>l</sup> XXProtect DLNA Server Managerを開始します。これはXProtect DLNA Serverがインストールされたサー バーのWindows通知領域にあります。

プラグインはManagement Clientの**サーバー**ノードで利用可能です。これは、 **典型的**なイン ストール方法を使えば、自動的に起動します。**カスタム**インストール方法を使えば、インス トールの後の段階でインストールできます。

# <span id="page-9-1"></span><span id="page-9-0"></span>**インストール**

### **XProtect DLNA Serverをインストールする**

インストールWebページにアクセスするには:

- 1. XProtect DLNA Serverをインストールしたいコンピュータにログインして、インターネットブラウザを立ち 上げます。
- 2. ブラウザに以下のURLを入力します: http://[マネジメントサーバーのアドレス]/installation/admin [マネジメントサーバーのアドレス]はマネジメントサーバーのIPアドレスまたはホスト名です。
- 3. **DLNA サーバーインストーラ**で**全ての言語** を選択します。
- 4. インストーラを適切な場所に保存するには、**保存**をクリックして、ここから実行するか、**実行**をクリックし てWebページから直接実行することができます。

インストーラを実行します:

- 1. 全ての警告を受け入れ、使用したい言語を選択します。**続行**をクリックします。
- 2. 使用許諾契約を読み、同意します。**続行**をクリックします。
- 3. インストールタイプを選択するには、下記の手順を行ってください。
	- <sup>l</sup> 単一コンピュータシステムでは**標準**を選択します
	- **分散システムではカスタムを選択します**

#### <span id="page-9-2"></span>**標準的なインストール**

- 1. 1つのコンピュータに全てのXProtect DLNA Serverコンポーネントをインストールし、デフォルトの設定を適 用するには、**標準**を選択します。
	- <sup>l</sup> **ネットワークサービス**、または**ユーザー名**と**パスワード**が割り当てられたドメインユーザーアカウン トのいずれかとしてログインが正しいことを確認します
	- <sup>l</sup> **続行**をクリックします。

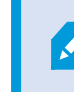

後の段階でサービスアカウント資格情報を変更または編集するには、XProtect DLNA Serverの再インストールが必要になります。

2. URLまたはIPアドレス、およびプライマリマネジメントサーバーのポート番号を指定します。デフォルトの ポートは80です。ポート番号を入力しなかった場合はポート80が使用されます。次に、**続行**をクリックしま す。

- 3. ファイルの場所と製品の言語を選択し、**インストール**をクリックします。 インストールが完了すると、インストールされたコンポーネントのリストが表示されます。**閉じる**をクリッ クします。
- <span id="page-10-0"></span>4. Event Serverサービスを再起動してから、Management Clientを再起動します。

#### **カスタムインストール**

- 1. XProtectDLNAServer離れたコンピュータにコンポーネントをインストールするには、**カスタム**をクリックし ます。
- 2. サーバーをインストールするには、**XProtectDLNAServer**チェックボックスを選択し、**続行**をクリックしま す。
- 3. マネジメントサーバーとの接続を確立するためには、次を指定します。
	- <sup>l</sup> **ネットワークサービス**、または**ユーザー名**と**パスワード**が割り当てられたドメインユーザーアカウン トのいずれかとしてログインが正しいことを確認します。次に、**続行**をクリックします

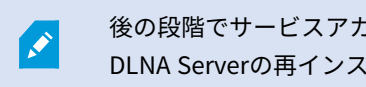

後の段階でサービスアカウント資格情報を変更または編集するには、XProtect DLNA Serverの再インストールが必要になります。

- <sup>l</sup> URLまたはIPアドレス、プライマリマネジメントサーバーのポート番号、ならびにXProtect DLNA Serverとの通信に使用する接続ポートを指定します。
	- <sup>l</sup> マネジメントサーバーのデフォルトのポートは80です。ポート番号を入力しなかった場合は ポート80が使用されます
	- <sup>l</sup> デフォルトのポート番号は、DLNAビデオは**9200**、DLNAデバイスは**9100**です

**続行**をクリックします。

4. ファイルの場所と製品の言語を選択し、**インストール**をクリックします。

インストールが完了したら、インストールに成功したコンポーネントのリストが表示されます。

- 5. **閉じる**をクリックしてから、XProtect DLNA ServerプラグインをManagement Clientがインストールされて いるコンピュータにインストールします。プラグインをインストールには、インストーラを再度コンピュー タで実行し、**カスタム**を選択してからプラグインを選んでください。
- 6. Event Serverサービスを再起動してから、Management Clientを再起動します。

## <span id="page-11-1"></span><span id="page-11-0"></span>**設定**

### **XProtect DLNA Serverの設定**

XProtectDLNAServerのインストール後、XProtectDLNAServerサービスが動作すると、通知エリアのDLNAServer Managerトレイアイコンが緑色に変わります。次のステップとして、カメラをXProtectDLNAServerで有効にしま す。

#### <span id="page-11-2"></span>**DLNAサーバーの設定を構成する**

DLNAデバイスにXProtect VMSへのアクセスを提供するには、次のステップに従います。

- 1. Management Clientを開きます。
- 2. **サーバー**を展開し、**DLNAサーバー**を選択します。それから、追加したばかりのDLNAサーバーを選択しま す。

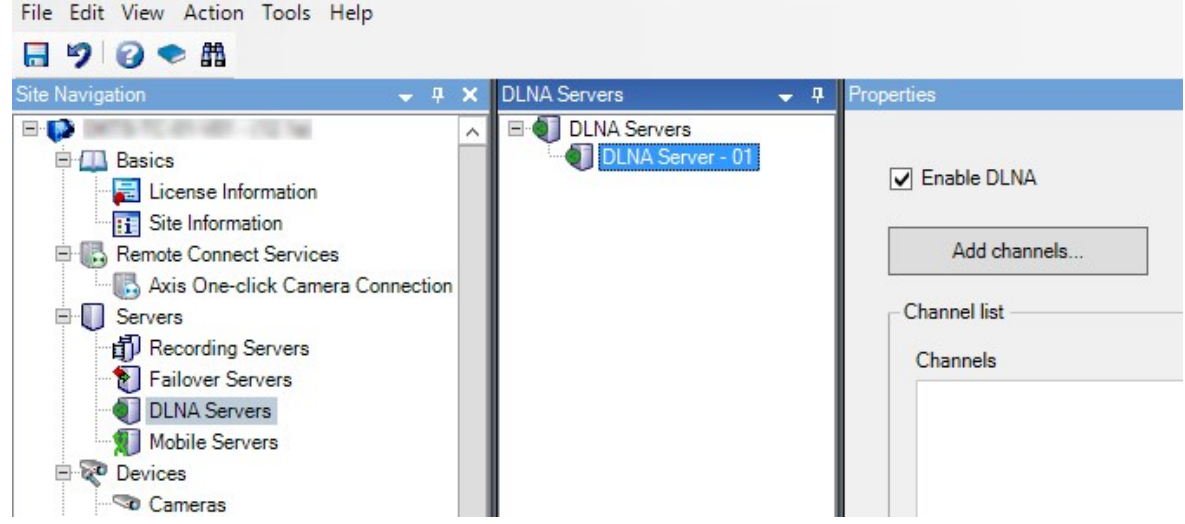

- 3. サーバーの名前を変更するには、DLNAサーバーを右クリックし、**名前の変更**を選択します。入力する名前 は、メディアが使用可能なコンテンツをスキャンするときにDLNAデバイスが検出する名前です。
- 4. [**プロパティ**] タブでは、[**DLNAを有効にする**] のチェックボックスがデフォルトで選択されています。DLNA を無効にしたい場合は、チェックボックスを外します。

#### <span id="page-11-3"></span>**チャネルの追加**

DLNAデバイスは、お使いのXProtectシステムで決められているチャンネルを見つけます。カメラに割り当てられる DLNAチャネルには異なるタイプのものがあります。

- <sup>l</sup> 単一カメラ:チャネルごとにカメラ1つ
- 画面自動切替:チャネルごとに複数のカメラ。チャネルは、定義されたタイムインターバルで、選択された カメラをスイッチします。

<sup>l</sup> ルールベース:チャネルごとにひとつ、あるいは複数のカメラ 。イベントに基づき、カメラはルールで定め られたチャネルに対して設定、または除去されます。

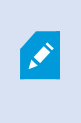

ルールで定められたチャネルを追加するには、イベントサーバーがインストールされ ているものと同じマシンに DLNA サーバーをインストールする必要があります。イン ストールが完了した後、イベントサーバーを再起動する必要があります。

チャネルの作成後は、**ルール**で新しいルールを作成し、このチャネルにカメラが表示される ようにする必要があります。

DLNAデバイスで使用可能なカメラを選択するには、次の手順に従ってください:

- 1. **チャネルの追加**ボタンをクリックします。
- 2. チャネルタイプを選択します。
- 3. サーバーをカメラグループをクリックして、拡張します。それから、必要なカメラを選択します。

画面自動切替チャネルで、各カメラの継続時間および順番を調節するには:

- 1. カメラを選択し、時間を調節します。
- 2. リストの一番上にある矢印を使用し、画面自動切り替えの順番を変更します。

カメラの割り当ての継続時間を、ルールで定められたチャネルに設定するには:

- 1. **後でカメラをチャネルから除去する**チェックボックスを選択します。
- 2. 時間を設定します。

<span id="page-12-0"></span>加えられたチャネルのタイプが**チャネルリスト**に表示されます。

### **XProtect DLNA Serverの管理**

<span id="page-12-1"></span>XProtect DLNA Serverの構成後、様々な方法でサービスの監視と構成設定の変更ができます。

#### **XProtect DLNA Serverサービスのステータス**

XProtect DLNA Serverサービスのステータスを見るには、以下のステップに従います。

XProtect DLNA Serverがインストールされているコンピュータで、通知領域を見ます。XProtect DLNA Server Managerアイコンは、以下の色でXProtect DLNA Serverサービスのステータスを表示します。

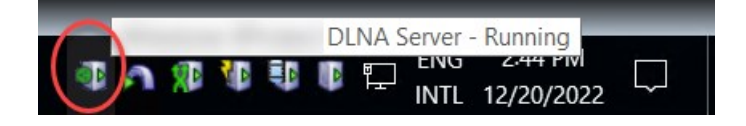

- 緑:実行中
- <sup>l</sup> 黄色:開始中、あるいは停止中
- <sup>l</sup> 赤色:停止

停止した場合は、アイコンを右クリックし、**開始XProtect DLNA Server**を選択します。

マネジメントサーバーのIPアドレスまたはポート番号を変更した場合、XProtect DLNA Serverでこの情報を更新する 必要があります。XProtect DLNA Serverのポート番号も変更できます。

### <span id="page-13-0"></span>**マネジメントサーバーのアドレスの変更**

マネジメントサーバーのアドレスを変更するには、以下の手順に従ってください。

1. XProtect DLNA Serverサービスがインストールされているコンピュータで、XProtect DLNA Server Manager トレイアイコンを右クリックし、**マネジメントサーバーのアドレス**を選択します。

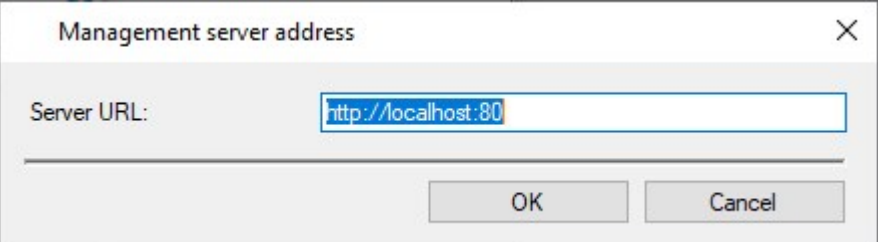

2. 新しい情報を指定してから、**OK**をクリックします。

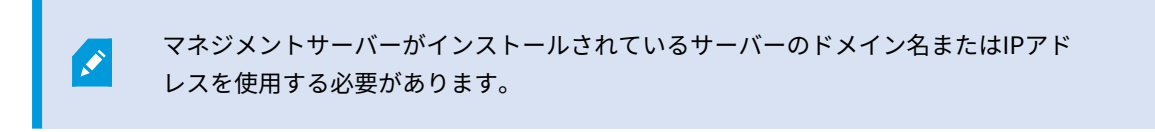

XProtect DLNA Serverサービスが再開し、トレイアイコンが緑色になります。

#### <span id="page-13-1"></span>**ポート番号の編集**

XProtect DLNA Serverのポート番号を変更するには、以下のステップに従います。

1. XProtect DLNA Serverサービスがインストールされているコンピュータで、XProtect DLNA Server Manager トレイアイコンを右クリックし、**ポート番号の表示/編集**を選択します。

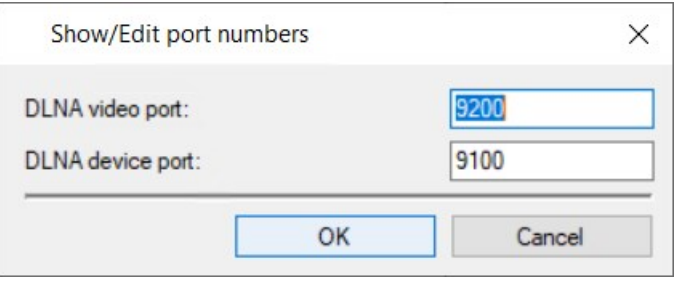

2. 新しい情報を特定してから、**OK**をクリックして下さい。

XProtect DLNA Serverサービスが再開し、トレイアイコンが緑色になります。

# <span id="page-15-1"></span><span id="page-15-0"></span>**操作**

## **DLNA認証デバイスを使用してビデオストリームを見る**

パブリックディスプレイまたはTVでXProtectシステムからライブビデオの視聴をスタートするには、 次のステップ に従ってください。

- 1. デバイスが DLNA認証され、XProtect DLNA Serverでネットワークに接続されていることを確認します。
- 2. XProtect DLNA Server発見されたら、ネットワークをスキャンし、接続します。 さまざまなチャネルのリストが表示されます。
- 3. ビデオを見たいチャネルに接続してください。
- 4. 選択したチャネルにビデオが表示されていることを確認します。

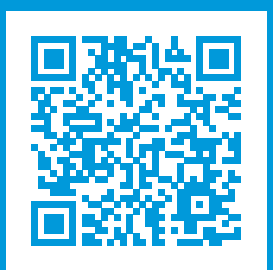

## **helpfeedback@milestone.dk**

Milestoneについて

Milestone Systemsはオープン プラットフォームの監視カメラ管理ソフトウェア (Video Management Software: VMS) の世界有数のプロバイダーです。お客様の安全の確保、資産の保護を通してビジネス効率の向上に役立つ テクノロジーを提供します。 は、世界の15万以上のサイトで実証された高い信頼性と拡張性を持つMilestone Systemsのソリューションにより、ネットワークビデオ技術の開発と利用におけるコラボレーションとイノベー ションを促進するオープンプラットフォームコミュニティを形成します。Milestone Systemsは、1998年創業、 Canon Group傘下の独立企業です。詳しくは、https://www.milestonesys.com/をご覧ください。

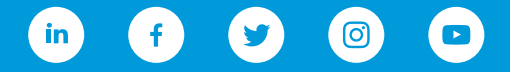